### **МІНІСТЕРСТВО ОСВІТИ І НАУКИ УКРАЇНИ**

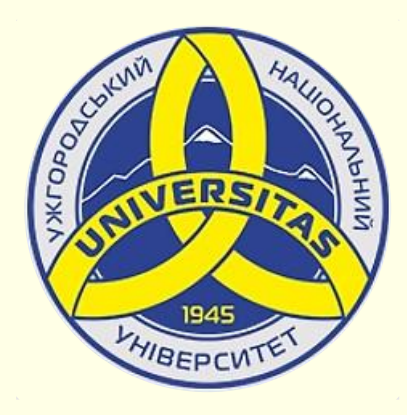

**Державний вищий навчальний заклад УЖГОРОДСЬКИЙ НАЦІОНАЛЬНИЙ УНІВЕРСИТЕТ**

**Центр інформаційних технологій**

**Володимир Нелюбов, Олексій Куруца**

## **ПРЕЗЕНТАЦІЯ НАВЧАЛЬНИХ МАТЕРІАЛІВ**

# **ЗВУКОВИЙ СУПРОВІД**

Це ознайомча версія презентації в форматі PDF, в який не відтворюються: відео, звук, ефекти анімації тощо. Повнофункціональна версія презентації в форматі PowerPoint розміщена за адресом<https://bit.ly/31q8qXV>

> Ужгород **Ужгород** 2014 **2020**

Нелюбов В. О.**,** Куруца О. С. Презентація навчальних матеріалів. Звуковий супровід: електронний ресурс. Ужгород: ДВНЗ "УжНУ", 2020. Систем. вимоги: Windows 7, 8, 10. MS PowerPoint 16, 19, 365. URL: <https://www.uzhnu.edu.ua/uk/infocentre/26923>

В статті розглянуто створення та додавання звукового супроводу до презентації, окремих слайдів і анімованих об'єктів.

Рецензенти:

- − доктор педагогічних наук, професор, завідувач кафедри загальної педагогіки та педагогіки вищої освіти УжНУ Козубовська І. В.;
- − кандидат фізико-математичних наук, доцент, завідувач кафедри природничо-математичної освіти та інформаційних технологій Закарпатського інституту післядипломної педагогічної освіти Орос В. М.

Рекомендовано до публікації науково-методичною радою ДВНЗ «УжНУ» (протокол № 5 від 22 жовтня 2020р.), затверджено Вченою Радою ДВНЗ «УжНУ» (протокол № 7 від 27 жовтня 2020р.)

> © В.О. Нелюбов, О.С. Куруца, 2020 © УжНУ, 2020

Робота зі статтею здійснюється керуванням кнопками і клавішами.

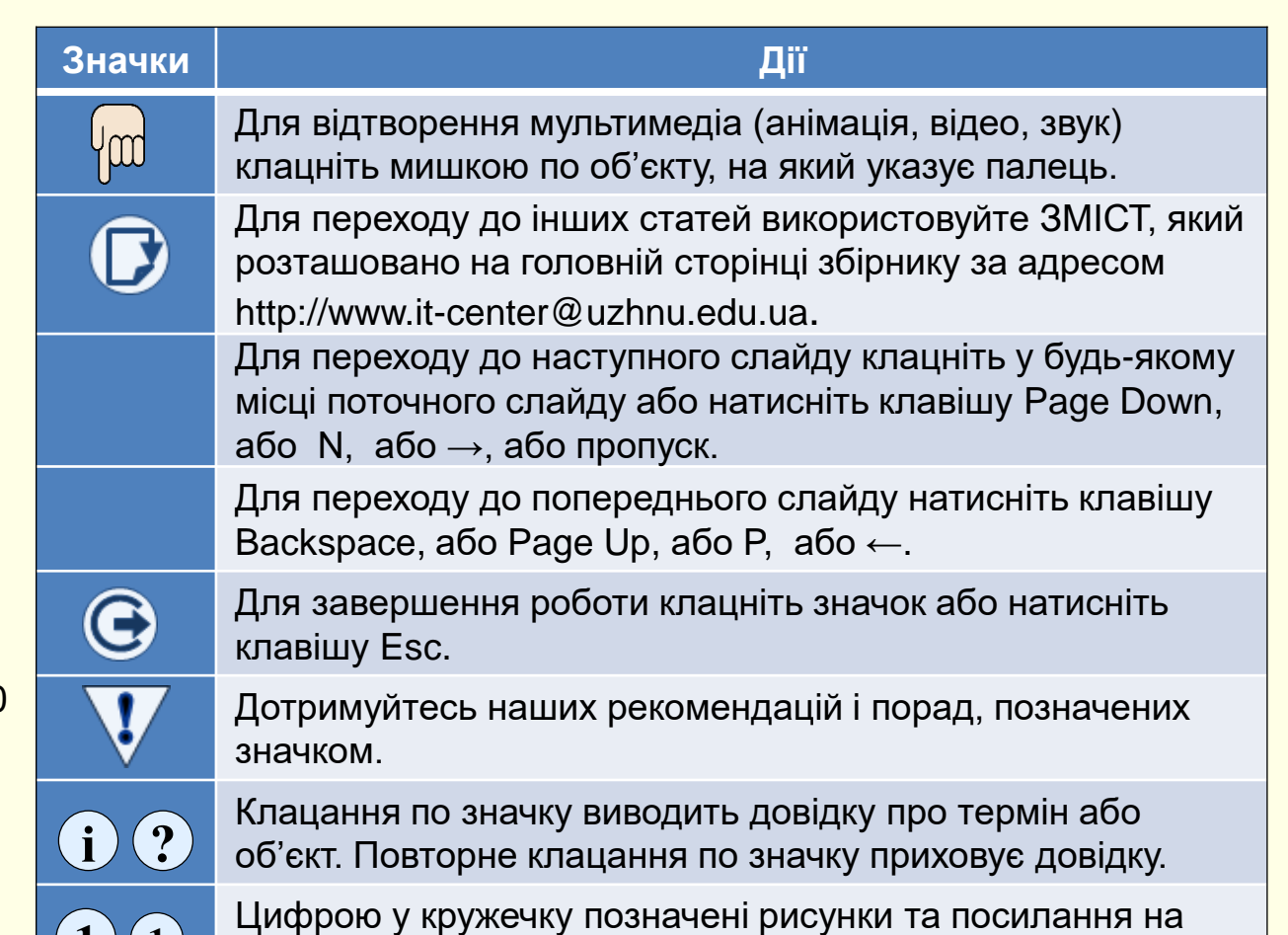

них у тексті.

 $\mathbf{1}$   $\mathbf{(1)}$ 

#### *З в у к о в и й с у п р о в і д*

Звуковий супровід може буде доданий до презентації в цілому, до кожного окремого слайда, а також до всіх анімованих об'єктів на слайдах.

У презентаціях доцільно використовувати звукові файли у новому форматі *\*.m4a*, тому що вони дозволяють додавати до презентації живі якісні звуки.

При створенні презентацій не обмежуйте себе бібліотеками звукових файлів Windows, величезний обсяг звукових файлів розміщено в Інтернеті, але слід мати на увазі, що ці файли можуть бути захищені авторськими правами.

Для того, щоб зробити презентацію інтерактивною, звуковий супровід необхідно зробити не для презентації в цілому і навіть не для окремого слайда, а для кожного окремого об'єкта слайда, що анімується. Це викликає певні труднощі, особливо якщо об'єктів на слайді багато. Тому більш детально розглянемо створення звукового супроводу. По-перше, доцільно створити папку, в якій будуть зберігатися звукові файли презентації. Добре, якщо ця папка буде вкладена у загальну папку презентації. Окрім того, якщо передбачається звуковий супровід анімації об'єктів на окремих слайдах, то для звуків кожного слайда доцільно створити окрему папку і вкласти її у загальну папку звуків презентації. Далі для запису звукового супроводу необхідно підключити до комп'ютера мікрофон. Для зручності можна утримувати на екрані відповідний слайд. Далі необхідно діяти у такий спосіб.

#### *Запис звукового супроводу до всього слайда*:

1. Підключити до комп'ютера мікрофон, або хоча веб-камеру з мікрофоном.

2. На вкладці *Вставлення*, в розділі *Мультимедіа* відкрити групу *Аудіо* та обрати команду *Записати аудіо…* . З'явиться діалогове вікно **1** *Записування звуку* . Після клацання по кнопці *Запис* можна почати **2** диктувати у мікрофон текст звукового супроводу. Для закінчення запису необхідно натиснути кнопку *Стоп*. Тривалість запису у секундах відображається у рядку *Тривалість*.

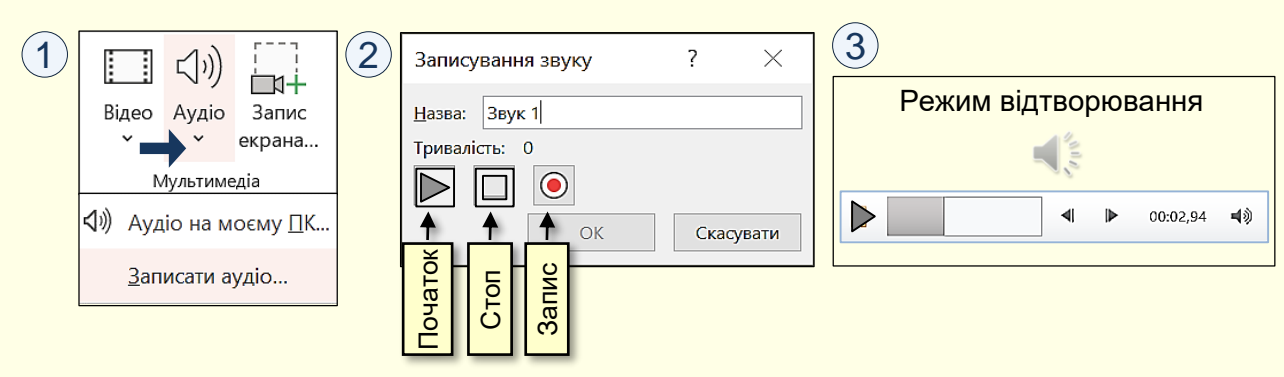

Прослухати зроблений запис можна після клацання по кнопці *Початок*. Зроблений звукозапис автоматично приєднується до слайда і зберігається у файлі презентації, причому на слайді у режимі розробки і в режимі відтворювання відображається значок динаміка і смужка відтворення звука з елементами керування (3).

#### *З в у к о в и й с у п р о в і д*

Зауважимо, що такий звуковий супровід редагувати неможливо. Щоб отримати можливість редагування супровід необхідно зберегти як окремий файл. Для цього по значку звукового супроводу необхідно клацнути правою кнопкою миші та з контекстного меню обрати команду *Зберегти медіафайл як*… Файл зберігається в форматі *\*.m4a* (це скорочення від MPEG-4 Part 14) і відтворюється вбудованою програмою *Microsoft Windows Media Player*.

Редагувати звуковий файл можна в аудіо редакторах, що працюють з файлами такого типу, наприклад багатофункціональний редактор *АудиоМАСТЕР*, або редактор *Audacity*, які дозволяють легко та швидко редагувати аудіо файли: обрізка, з'єднання, накладення численних ефектів і багато іншого. Ці редактори безкоштовні та мають інтуїтивно зрозумілий російськомовний інтерфейс.

На наш погляд, цей шлях створення звукового супроводу не є доцільним з огляду на такі міркування:

- 1. Дуже складно якісно надиктувати текст звукового супроводу цілком для слайда, особливо якщо цей текст достатньо великий.
- 2. За необхідності змінити частину тексту треба буде перезаписати весь звуковий файл.

3. Виключається можливість інтерактивного перегляду слайду, наприклад, повернення на кілька кроків назад, з одержанням відповідного звукового супроводу.

Вирішенням цих проблем може бути створення окремих звукових файлів для всіх об'єктів слайда, що анімуються. В подальшому ці файли підключаються до анімації певного об'єкта і відтворюються тільки під час його анімації.

Перш за все необхідно ретельно обдумати та записати на папері текст звукового супроводу окремо для кожного об'єкта на слайді. Текст має бути простим, зрозумілим і максимально коротким. Речення мають складатися не більше ніж з п'яти - восьми слів.

Мікрофон має бути якісним, а приміщення без сторонніх звуків. На панелі *Всі додатки*, що відкривається кнопкою *Пуск*, у лівому нижньому кутку екрана, клацнути кнопку *Запись голоса* **1** .

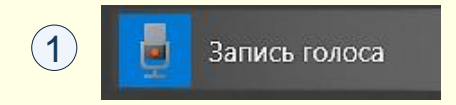

#### *З в у к о в и й с у п р о в і д*

Відкриється однойменна панель 1). Якщо натиснути центральну кнопку, або сполучення клавіш *CTRL+R*, і почати вимовляти текст, то почнеться запис. Причому, панель змінюється: з'являється таймер тривалості запису та кнопки *Зупинити запис* і *Продовжити запис* . **2** Після закінчення запису панель можна закрити.

Якщо тепер натиснути кнопку *Запись голоса* на панелі *Всі додатки*, то відкриється панель <sup>3</sup> і почнеться відтворення запису. Доцільно відразу перейменувати файл, наприклад, *Слайд\_2\_Звук\_4*. Це можна зробити безпосередньо на панелі натиснувши кнопку *Перейменувати*, або відкрити папку з файлом і перейменувати його там. Записані файли автоматично зберігаються в папці *Documents → Аудіозаписи* в форматі *\*.m4a*. Відразу доцільно перенести цей файл у папку, де зберігається презентація до якої записується звуковий супровід.

#### Зауваження.

*Вбудовані в Windows і PowerPoint засоби дозволяють записувати звук тільки у форматі \*.m4a*. *Звукові файли з такого формату можна використовувати лише для звукового супроводу слайда цілком.*

*Для звукового супроводу анімованих об'єктів використовуються виключно файли у форматі \*.wav.*

*Для звукового супроводу анімованих об'єктів необхідно зберегти на ПК конвертовані файли з формату \*.m4a у формат \*.wav, або відразу записати звук у форматі \*.wav будь-яким стороннім додатком, наприклад, Moo0 Диктофон 1.49.*

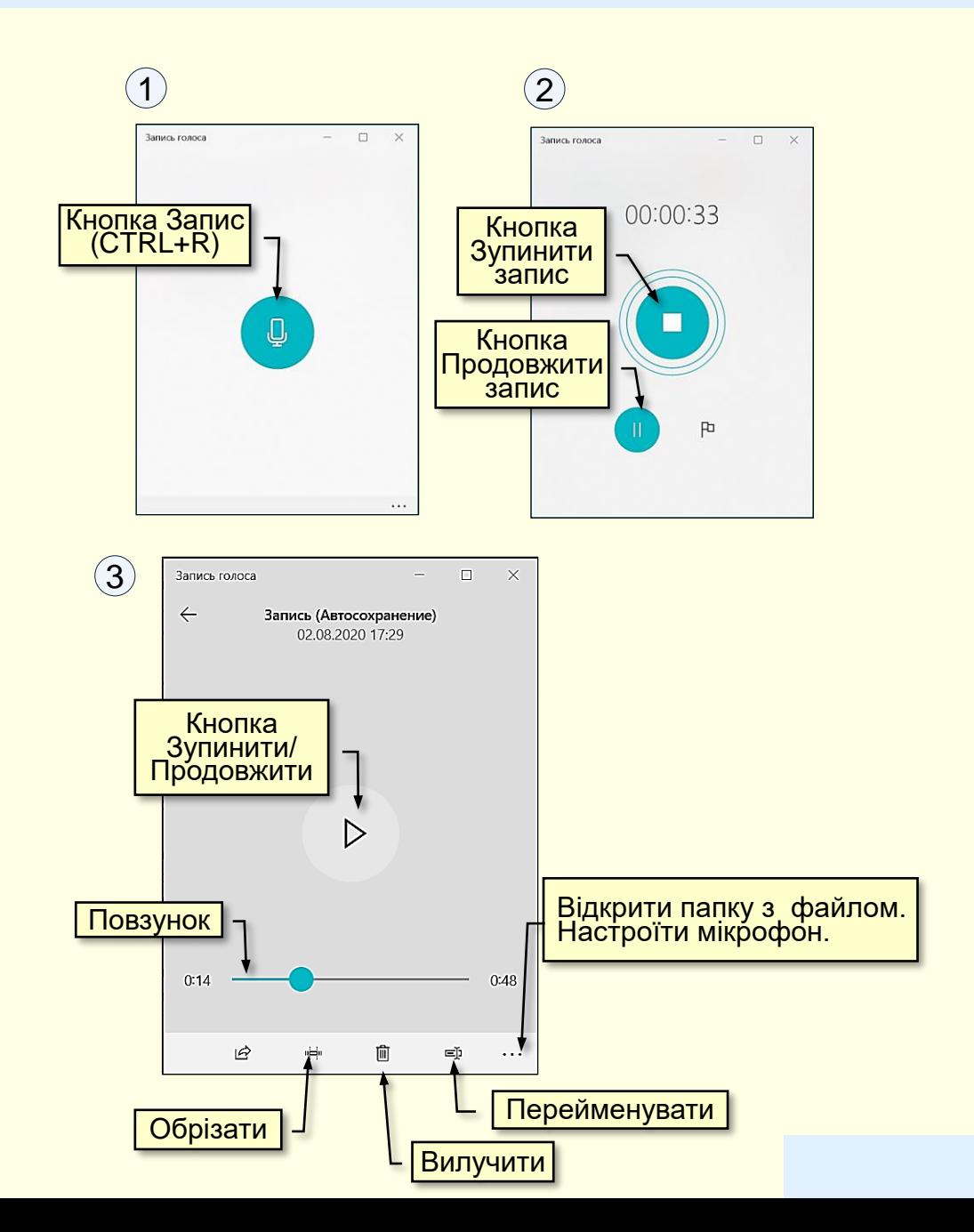

#### Звуковий супровід анімованих об'єктів

*Додавання звукового супроводу до анімованих об'єктів на слайді.*

- 1. Відкрийте презентацію у поданні розробки.
- 2. На слайдах анімуйте появу або змінення об'єктів.

3. Враховуючи те, що студенти можуть переглядати презентацію самостійно, може знадобитися додати до слайду стрілки, що вказують на певні об'єкти, або прямокутники і овали для їх виділення. Їх також необхідно анімувати.

4. Зазвичай представлення навчального матеріалу на слайді відбувається у вигляді послідовності сцен, що складаються з одного або декількох анімованих об'єктів. Наприклад, певний об'єкт і надпис з його назвою. Розташуйте ефекти анімації об'єктів у тому порядку, у якому про них буде йти мова. Порядок ефекту вказується номером у <mark>прямокутнику ліворуч від об'єкта на слайді <sup>(</sup>1) . Змінити цей порядок</mark> <u>можна кнопками *Раніше* або Ліз*ніше* в Області анімації (2).</u>

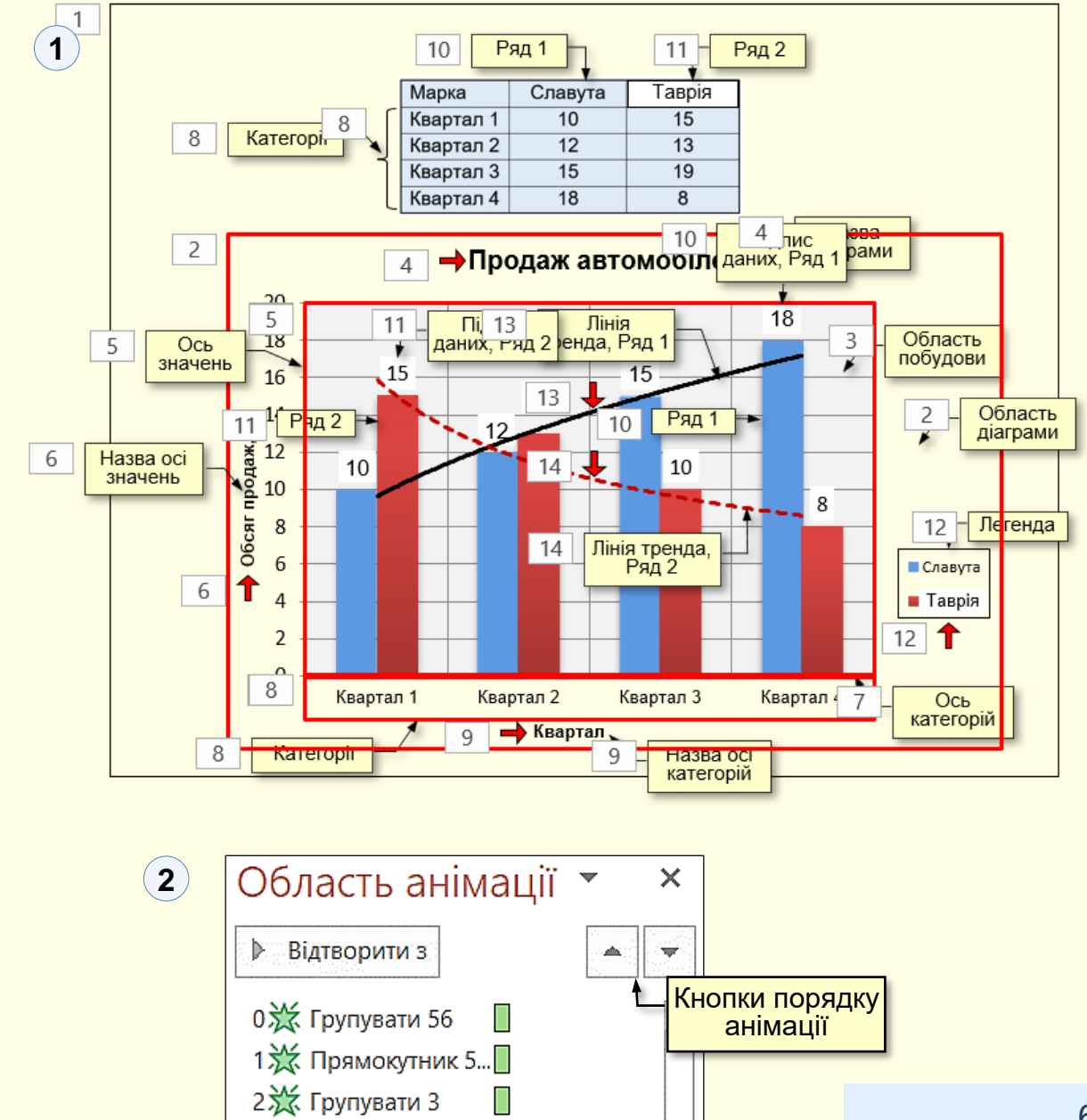

#### Звуковий супровід анімованих об'єктів

5. При виділені певного об'єкта в *Області анімації* у його рядку праворуч з'являється трикутник  $\left(1\right)$ , клацання по якому відкриває додаткову панель керування анімацією ②.

6. Вибір опції *Параметри ефектів* відкриває відповідний діалог  $({\bf 3})$ , у якому на вкладці *Ефект*, для поля *Звук* з розкривного списку необхідно обрати звуковий файл, що знаходиться на вашому ПК. У прикладі обрано звук *Область діаграми.wav.*

7. Звуки записуються окремо для кожної сцени на слайді. Звукові файли необхідно записати попередньо з розширенням *\*.WAV\** та зберегти в певній папці. Приєднати звукові файли з іншим розширенням до анімаційних ефектів неможливо.

8. У такий спосіб необхідно приєднати відповідні звуки до анімаційних ефектів об'єктів у сценах. Деякі об'єкти у сценах можуть не мати звукового супроводу. Після закінчення роботи можна перейти до демонстрації слайдів.

Описаний спосіб додавання звукового супроводу до анімованих об'єктів реалізовано та продемонстровано на наступному слайді.

Під час перегляду слайду є можливість переходу до попередньої, або до наступної сцени.

Під час редагування презентації можна без проблем змінювати порядок слайдів, а на слайдах порядок сцен.

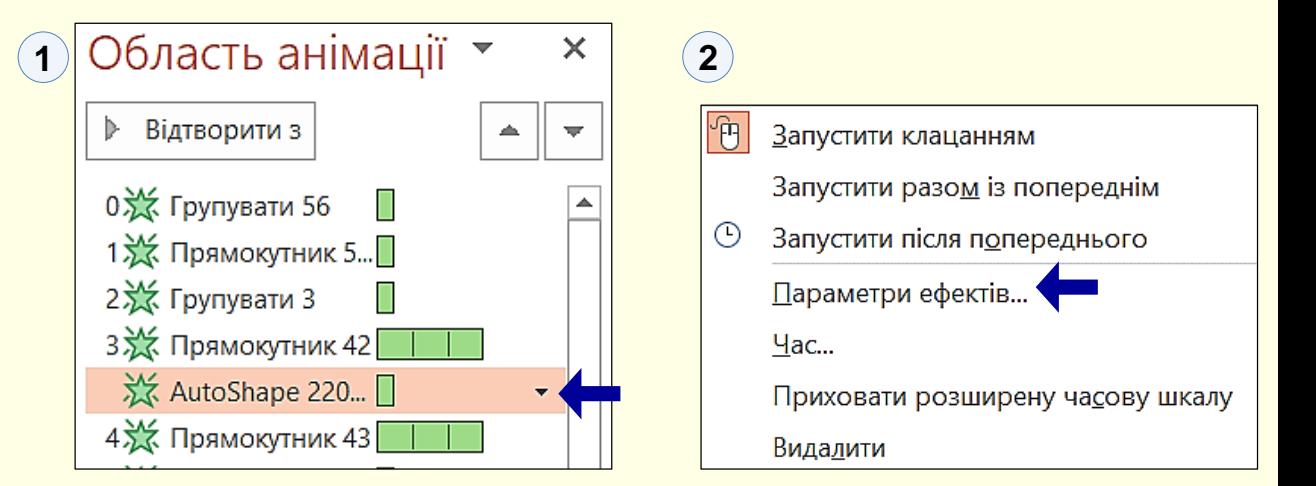

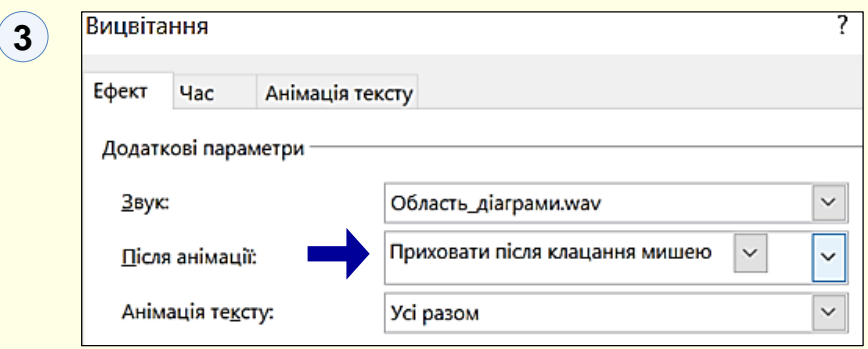

У сценах можна робити будь-які зміни: додавати або вилучати об'єкти зі сцен; редагувати їх анімацію; змінювати звуковий супровід тощо.

Все це робить додавання звукового супроводу до окремих об'єктів на слайдах ефективнішим і зручнішим ніж запис показу слайдів в цілому.

#### Звуковий супровід анімованих об'єктів

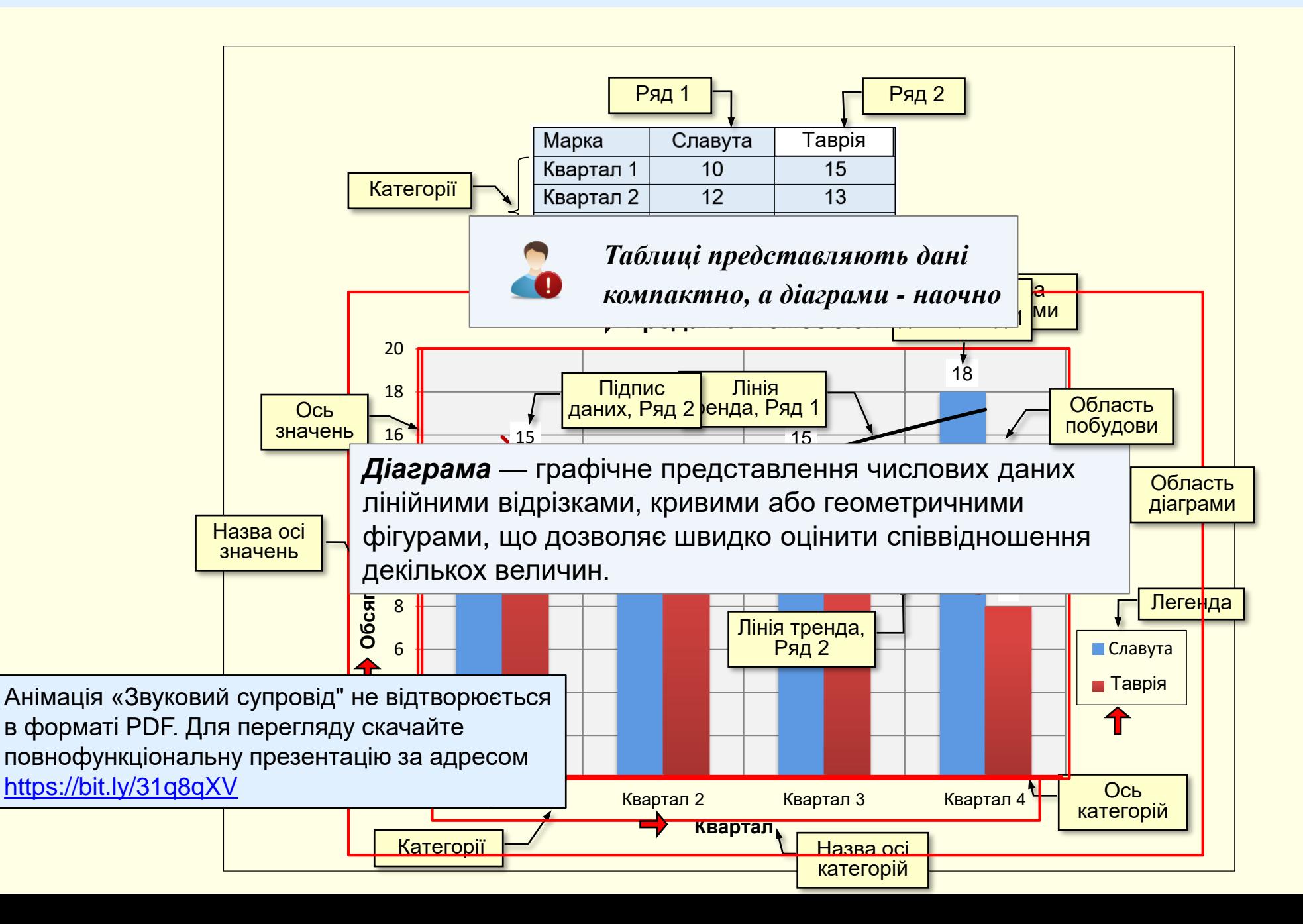